### $\frac{1}{10}$ **Setting Up a Floating License Client**

# **Floating License Overview**

The 89600 Series Software uses Macrovision's Flexible License Manager (FLEXlm) software for floating (network) software security configurations. When you run the 89600 Series Software setup program, the FLEXlm software is installed at *%SystemRoot%*\vsa\licenses\bin where *%SystemRoot%* is typically c:\WINDOWS.

The FLEXlm floating licenses require a server computer, to manage license control, and client computers, those on which you obtain a license from the server and run the 89600 series software.

This chapter covers setting up FLEXlm licensing on PC or PCs:

- **1.** Install 89600 Series Software and license support as instructed in Chapter 2, "89600 Software Installation."
- **2.** Set system environment variable (see [page 159\)](#page-2-0).
- **3.** Start the 89600 software (see [page 161](#page-4-0)).

## <span id="page-2-0"></span>**Setting the System Environment Variable**

To run 89600 Series Software and check out a license from the license server, you must set the AGILEVSA\_LICENSE\_FILE environment variable.

The environment variable specifies the name of the license server computer (or computers) from which you will get a license to run 89600 software. You specify a name for the environment variable (AGILEVSA\_LICENSE\_FILE) and assign a value. The value is the license computer name and, optionally, the TCP port number assigned. Your license administrator will provide you with the computer name and, if required, the port number.

The following table shows the possible formats for the variable value.

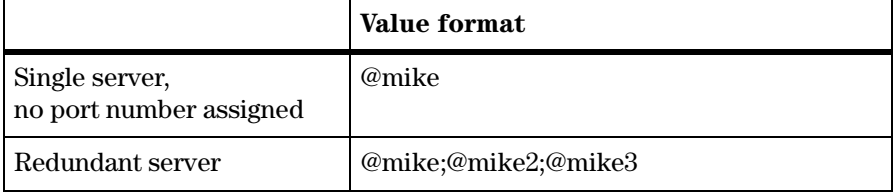

Follow these instructions to set the environment variable.

1. Get the name of the server computer (or computers) from your license administrator.

To find the name of the server computer, on that computer click **Start > (All) Programs > Agilent 89600 License Support > LMTOOLS > System Settings.** The computer name is listed in the Computer/Hostname box.

2. For Windows XP, click **Start > Control Panel > Performance and Maintenance > System > Advanced > Environment Variables**.

For Windows 2000, click **Start > Settings > Control Panel > System > Advanced > Environment Variables**.

- 3. Add a new variable named AGILEVSA\_LICENSE\_FILE that points to the license server computer.
	- a. Click **New** under the User variables or System variables list.

**-**You can enter the AGILEVSA LICENSE FILE environment variable either as a user variable or as a system variable. The user variable affects only the currently loggedin user; the system variable affects all users.

#### Setting Up a Floating License Client **Setting the System Environment Variable**

- b. In the Variable name box, type AGILEVSA\_LICENSE\_FILE
- c. In the Variable value box, type @ and the name of the server computer (mike, in this example)

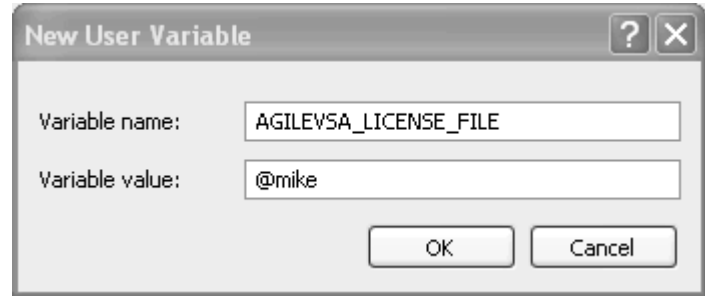

d. Click **OK, OK, OK,** and close the Control Panel window.

**Importan**  The AGILEVSA\_LICENSE\_FILE environment variable takes precedence over any LM\_ LICENSE\_FILE settings you might have set up for other applications that use FLEXlm licensing. AGILEVSA\_LICENSE\_FILE is searched first for a valid license before LM\_ LICENSE\_FILE. As a result, using the AGILEVSA\_LICENSE\_FILE variable will isolate your 89600 Series Software license configurations from other applications that use the LM\_LICENSE\_FILE variable.

# <span id="page-4-0"></span>**Starting the 89600 software**

Start the application by double-clicking the appropriate icon on your desktop or by using the Start menu:

**Start > (All) Programs > Agilent 89600 VSA > Spectrum Analyzer** or **Vector Signal Analyzer**

**Start > (All) Programs > Agilent Distortion Suite > Distortion Suite**

**Start > (All) Programs > Agilent WLAN Test > WLAN Test.**

Setting Up a Floating License Client **Starting the 89600 software**